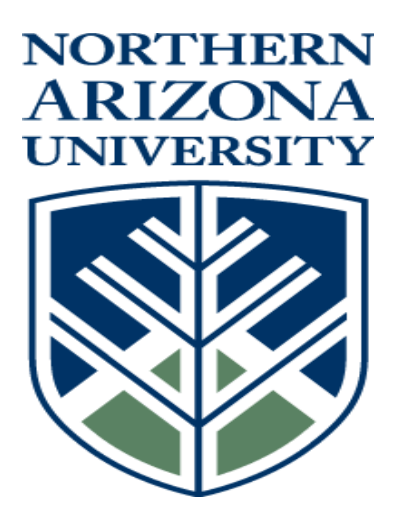

Arizona Public School Computer Consortium

## Employee Online

Online access to information

Business Plus Software

## Logging in

- Open Internet Explorer Browser. Employee Online is compatible with other browsers such as Google Chrome or Mozilla Firefox.
- Enter the following url in your address bar:<https://crane1-7i.apscc.org/ifas7/home>

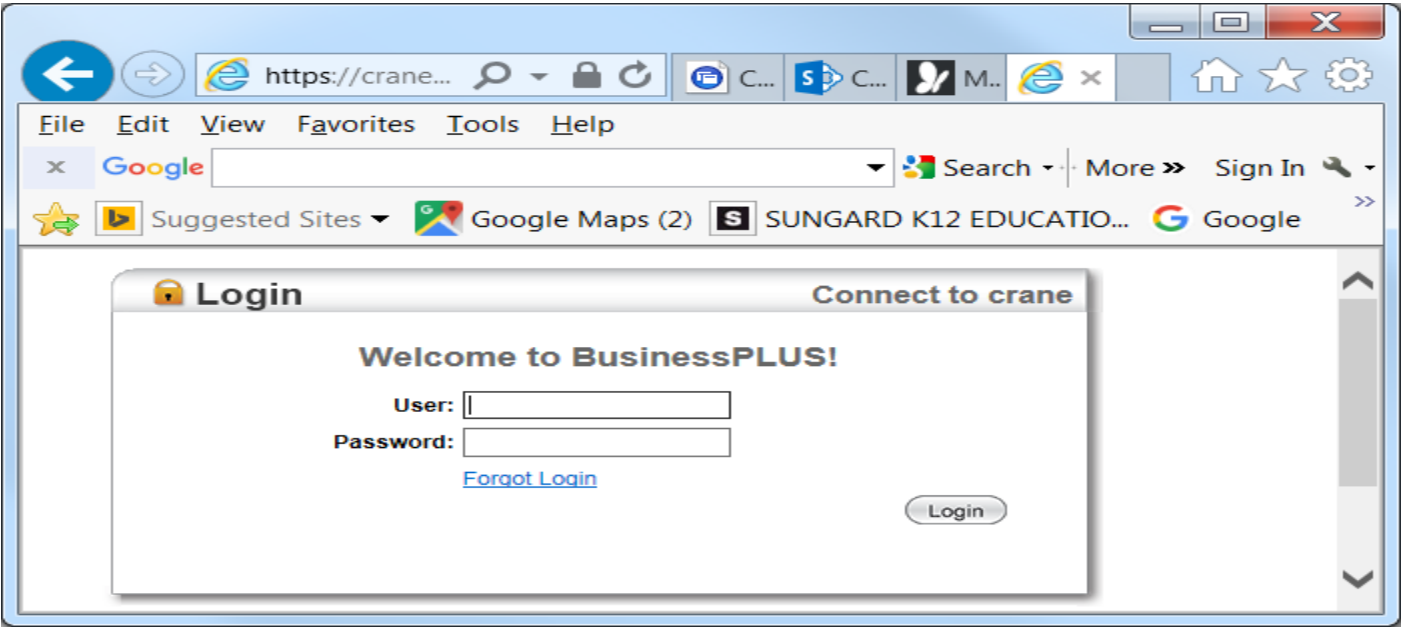

- User Enter your Employee number (i.e. E####)
- Password Enter your temporary password; !Password1 in the password field.

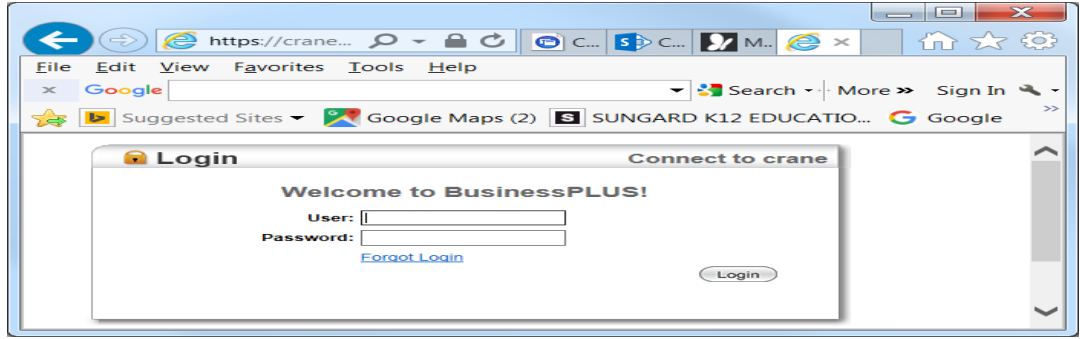

• The system should prompt you to change your password. Old Password is !Password1, you may select any new password that you want to. Enter it in the new password and confirm new password field and click Change Password. Please write it down!

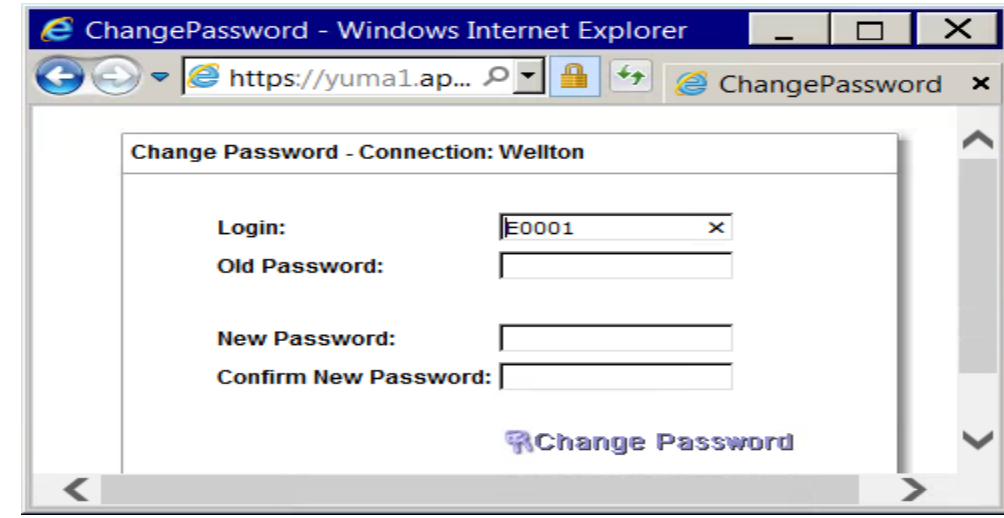

• Click on the Employee Online Tab

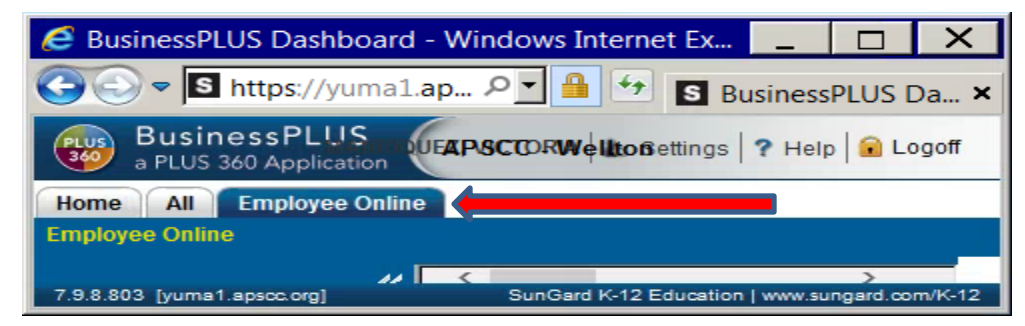

• You will see the EO Home Message Page.

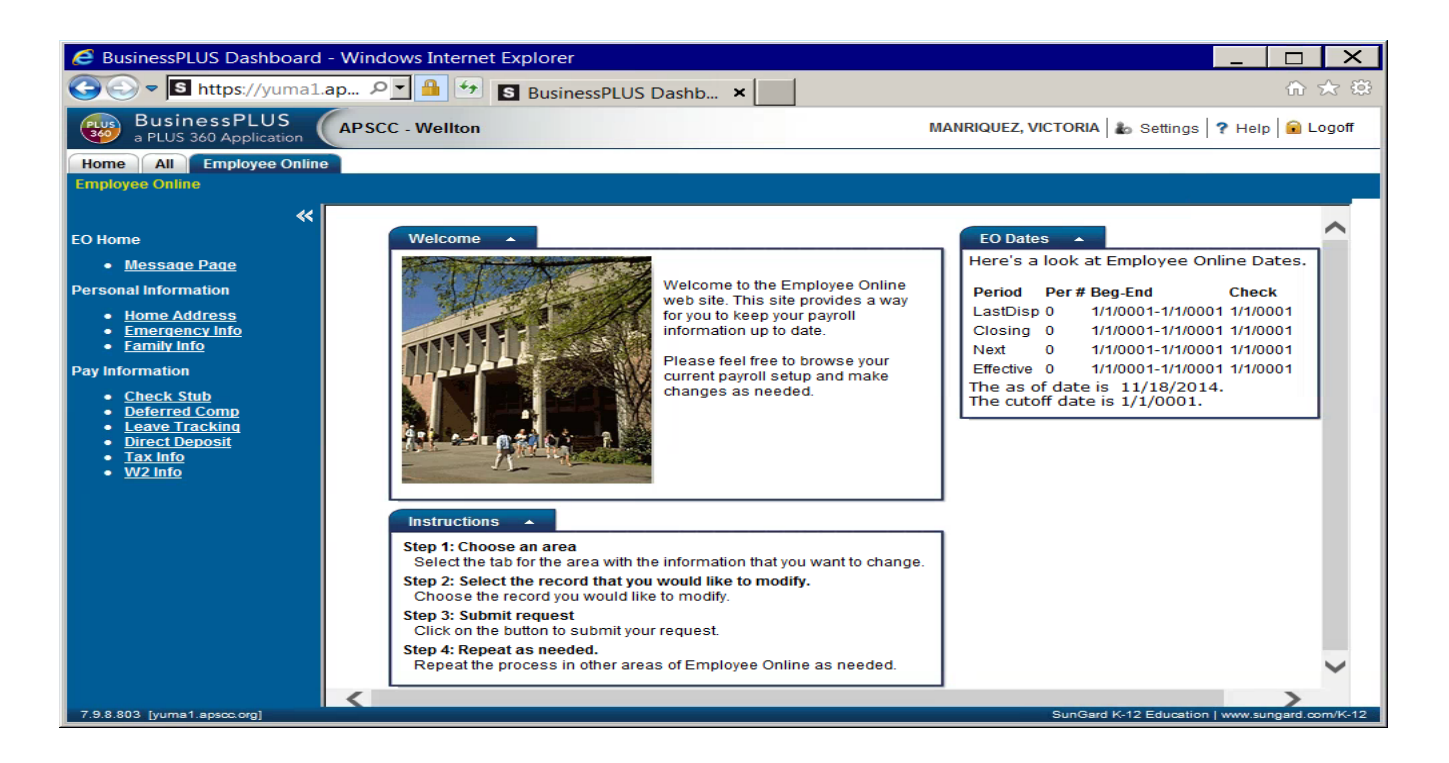

## Navigation

- On the left side of your screen there is a blue navigation pane. Click on the area you desire to see.
- The first option is the Home Address page. This contains the information on the system for your address, phone numbers, etc. If your district allows updates, you will see an Edit option on the bottom right of the page. To make updates, click the edit button, make updates and click submit. This will send the information to management for approval to update the information in the system.

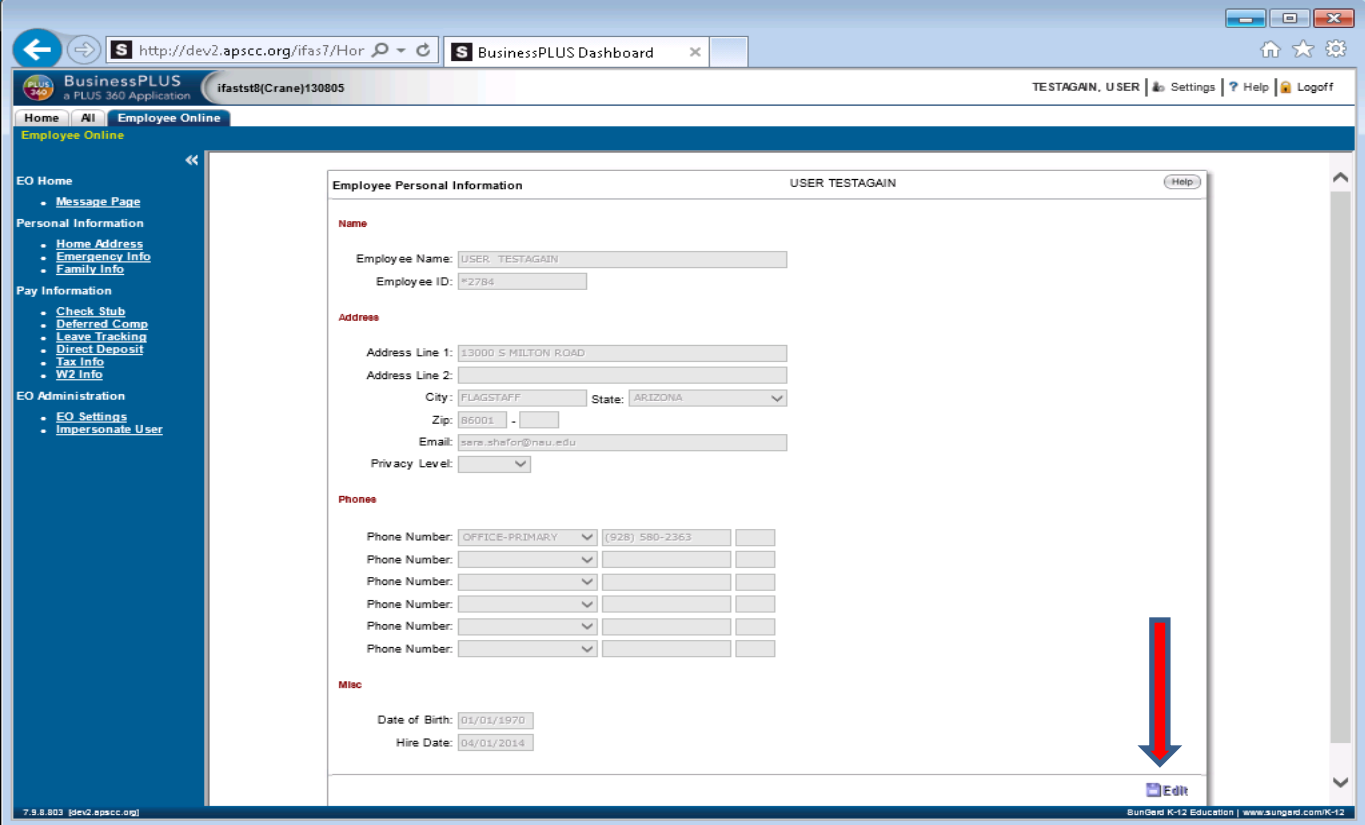

• The next option is the Emergency info page. If your district allows updates, you can add, delete or update your emergency contact info. To do so, click on the Name (to update an existing contact), delete (to delete an existing contact) or Add (to add a new contact.)

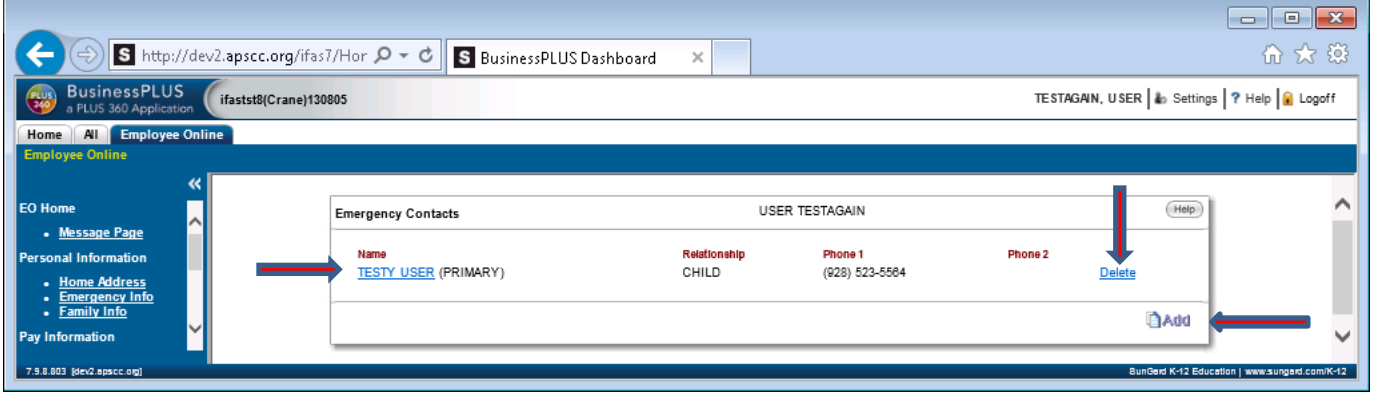

• The next option is the Family Info page. If your district allows updates, you can add, delete or update your family info. To do so, click on the Name (to update an existing family member), delete (to delete an existing family member) or Add (to add a new family member.)

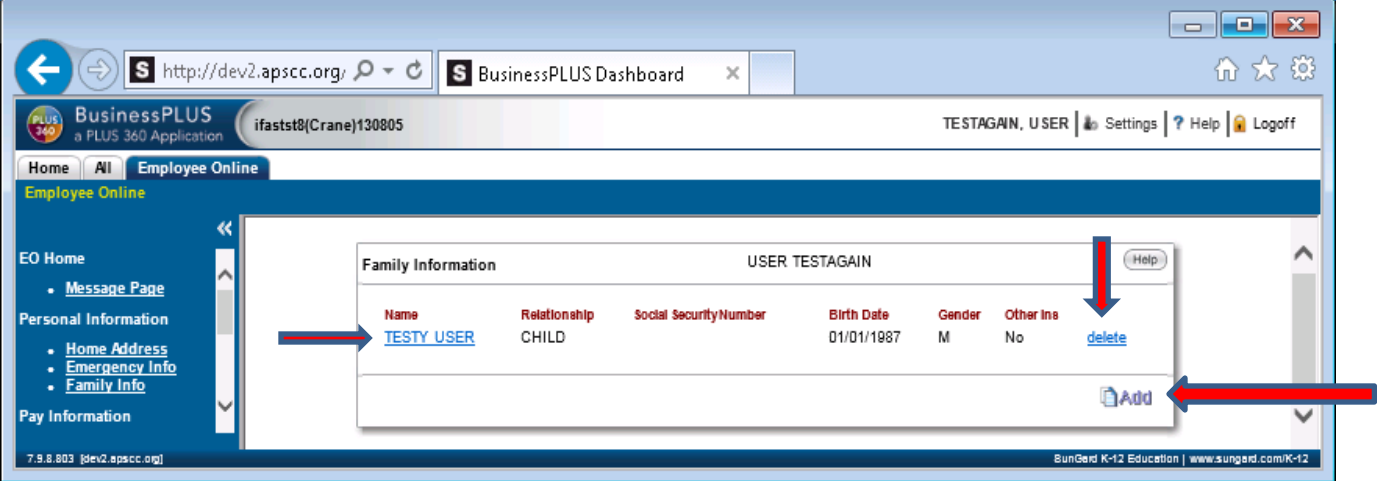

• The next section is Pay Information. The first option is check stub. Only pay checks that have been processed since the employee online functionality was implemented will show up. Click on the check date to view your check stub.

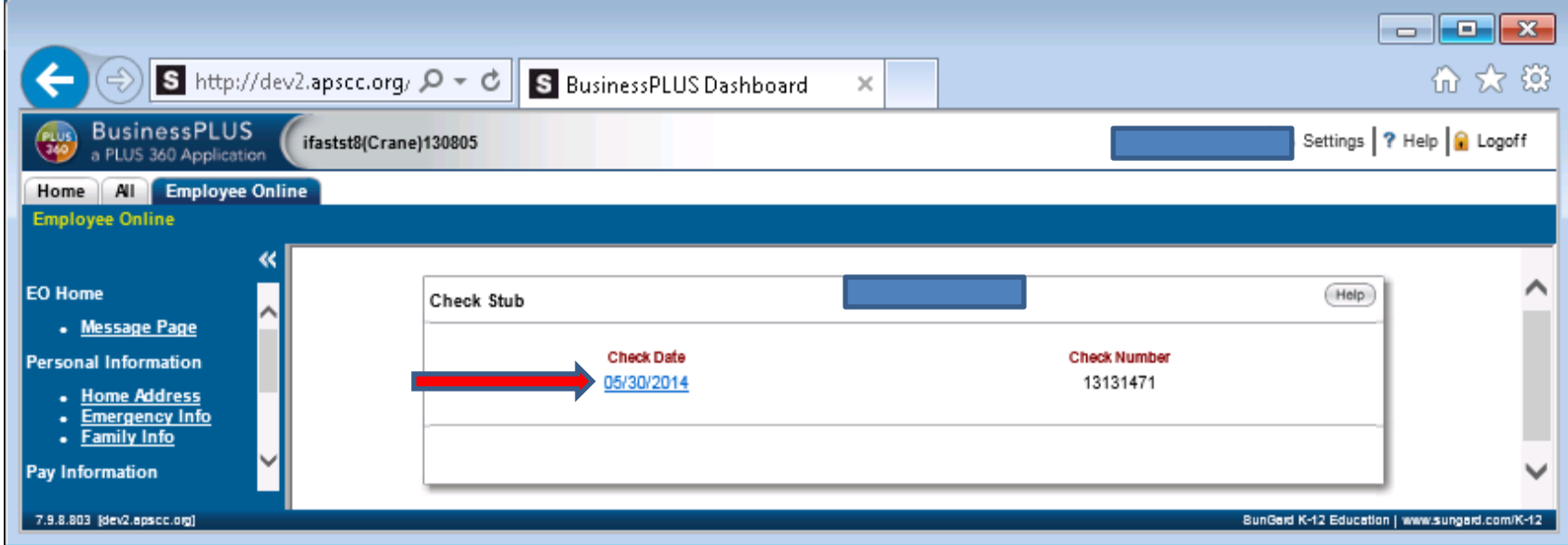

• The next option is deferred compensation. This will display any deferred compensation plans that you participate in. Click on the plan to get all available details for that plan.

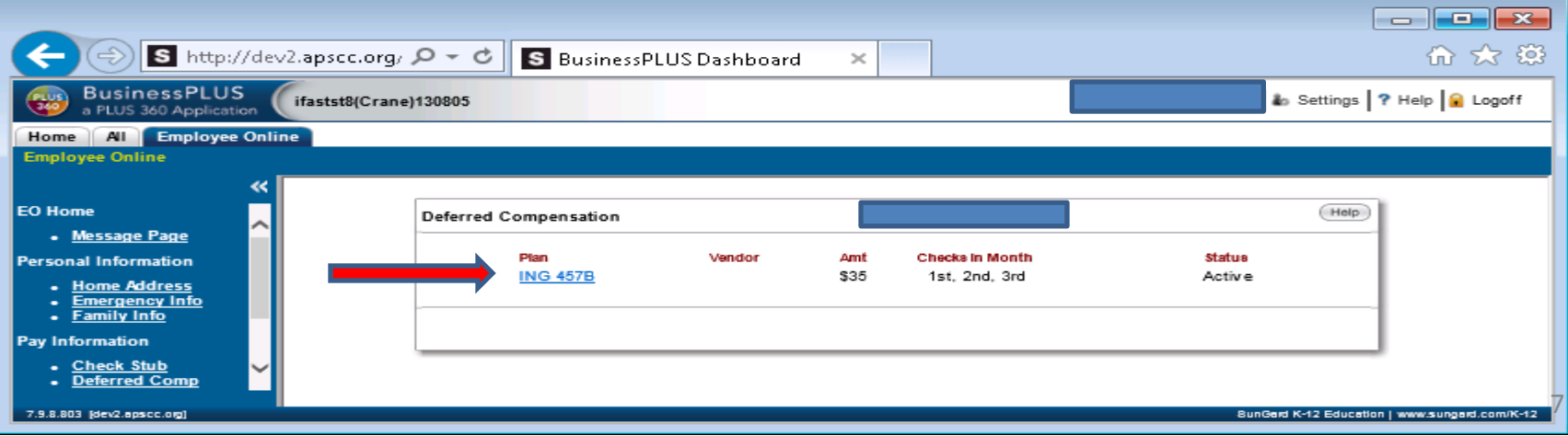

• The next option is leave tracking. Click on the drop down arrow next to Leave type and choose what type of leave you would like to display and for how many years of detail you want to see.

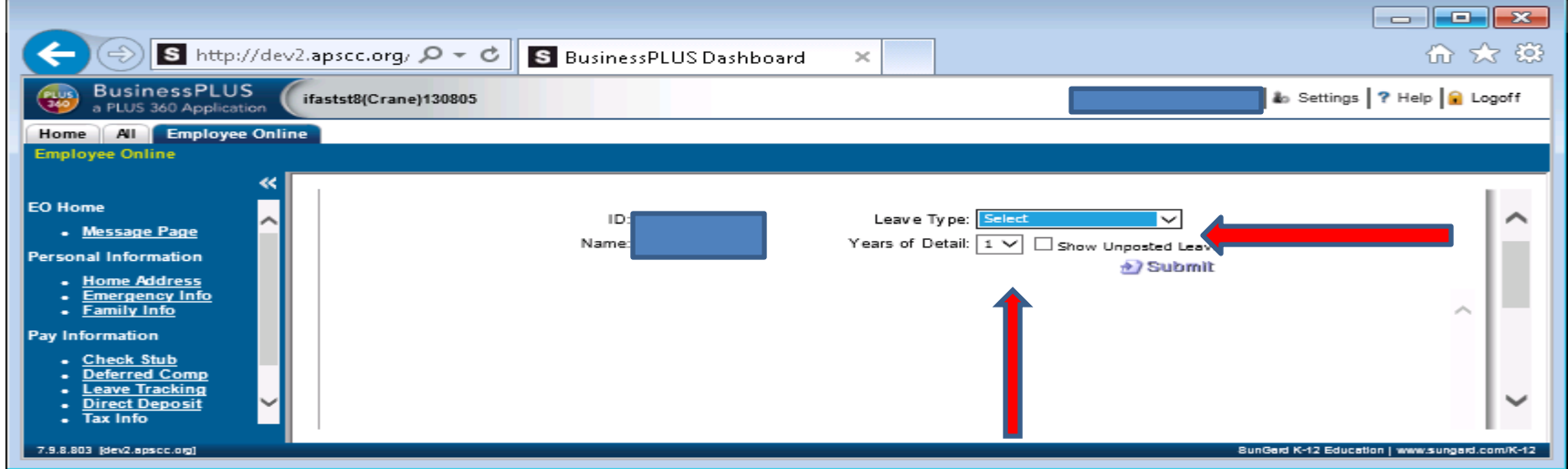

• The next option is Direct Deposit. If your district allows updates, you can click on the bank name to edit a current direct deposit account, close to stop that bank's direct deposit, or add to add a new bank account.

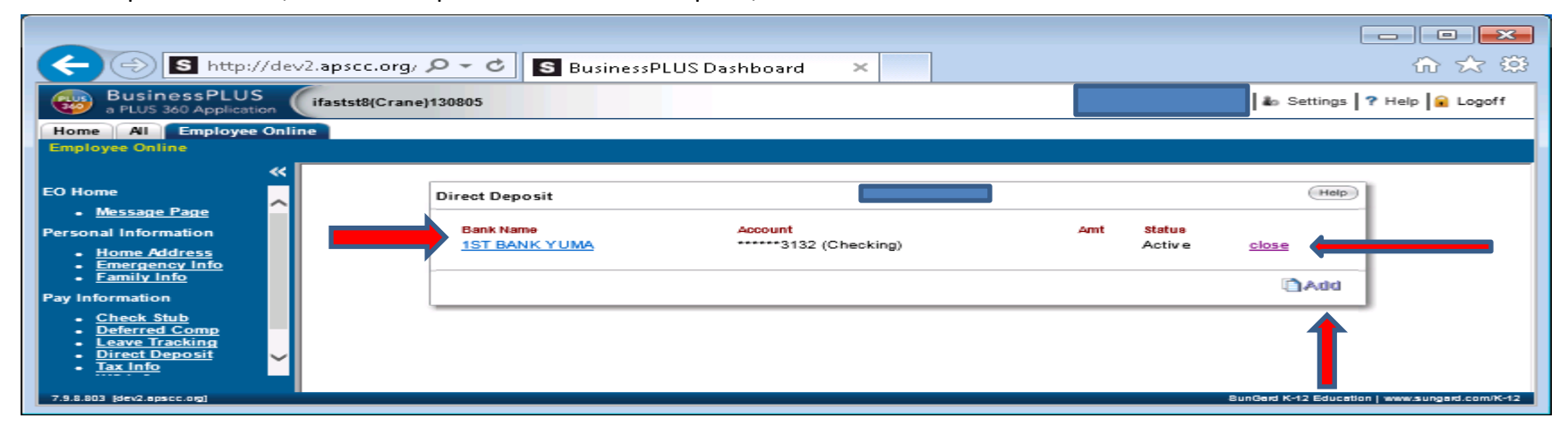

• The next option is Tax Info. This displays your current W-4 (Federal) and A-4 (State) selections. If your district allows updates, you will see the Edit option in the bottom left hand side of the screen and the fields will allow changes. You can also click the link to download the Federal W-4 form to complete and turn into your Payroll Department.

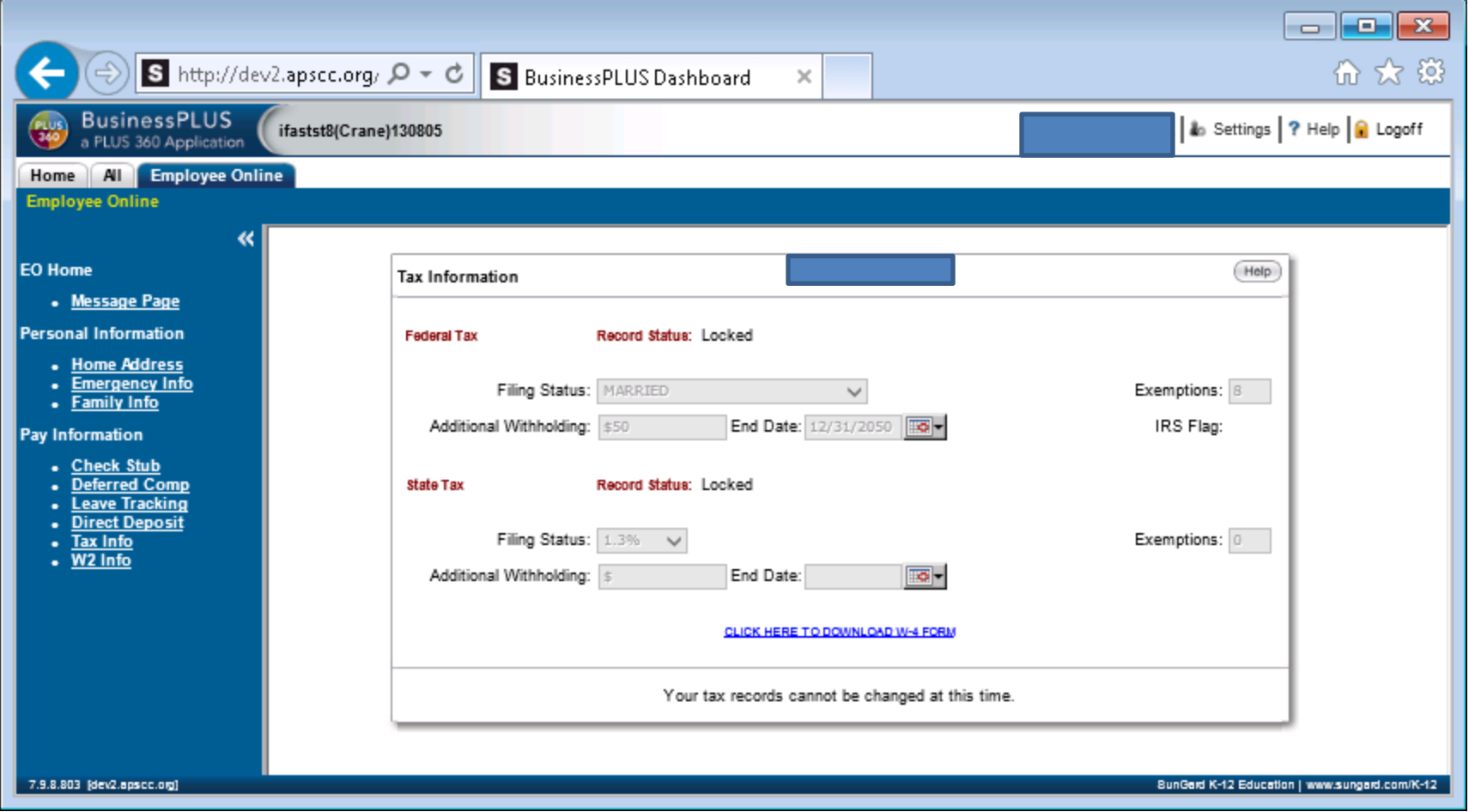

• The last option available is the W2 Info. This will contain W2's for 2013 and future years. Click on the W2 year you would like to view or print. Once you do, the W2 will display in PDF mode which will allow printing, saving to your personal computer, etc.

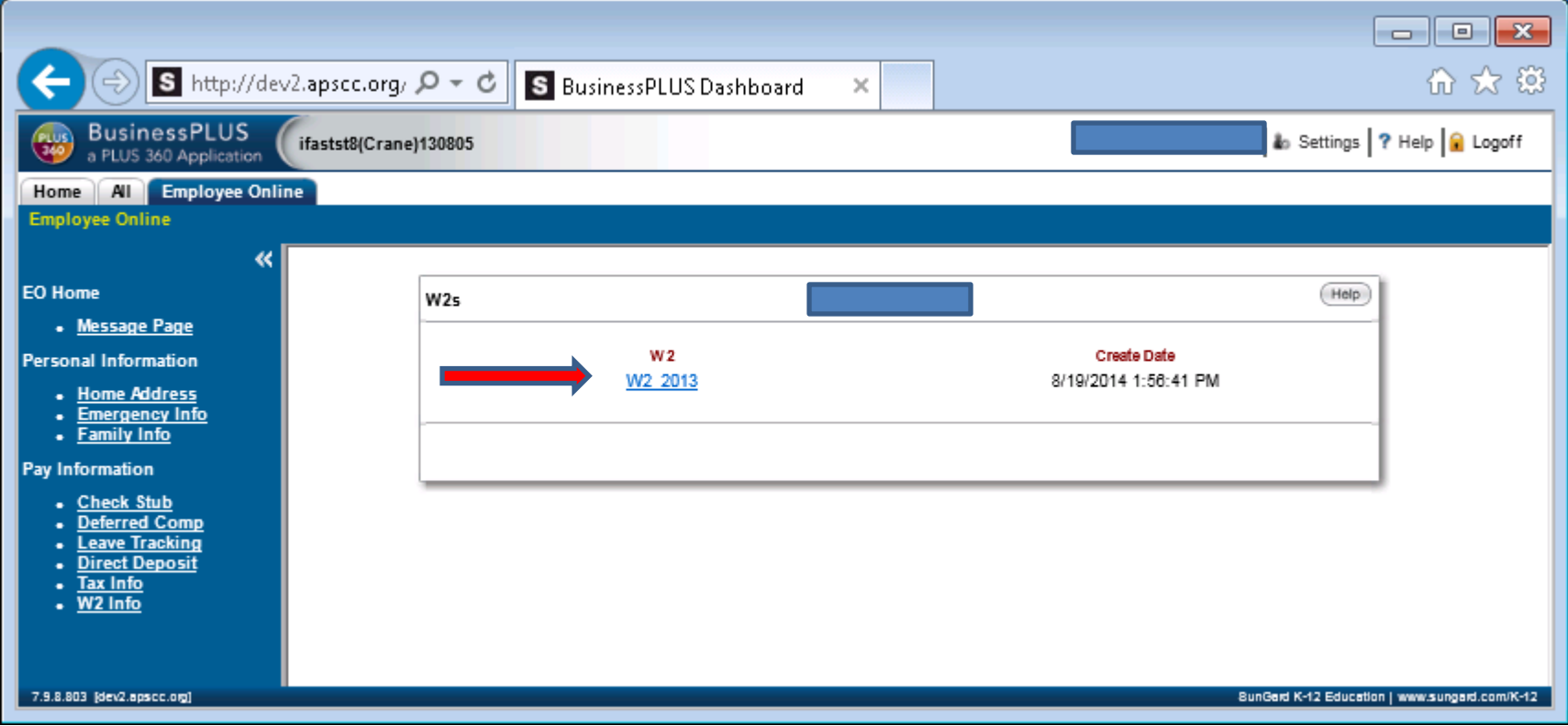

## Required Consent

Please return immediately to Payroll Department

By selecting this option, I agree to receive my official W-2 only in electronic format through Employee Online. I understand that by consenting to receive my W-2 in electronic format, I will not receive a paper W-2 statement. I understand that by consenting I will have access to view and print all of my current and future W-2 statements until I remove my consent. I understand that I have the ability at any time to return to this form and remove my consent.

I choose to withhold my consent and understand by doing so that I will not receive my official W-2 in electronic format. I also understand that by withholding my consent, I will not choose to access current or future W-2 statements electronically. I understand that I have the ability at any time to return to this form and consent to view my W-2 statements electronically.

\_\_\_\_\_\_\_\_\_\_\_\_\_\_\_\_\_\_\_\_\_\_\_\_\_\_\_\_\_\_\_\_\_\_\_\_\_ \_\_\_\_\_\_\_\_\_\_\_\_\_\_\_\_\_\_\_\_\_\_\_\_\_\_\_\_\_\_\_\_\_\_

Signature **Date** Date Printed name ID#